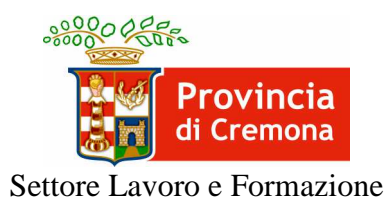

## DOTE IMPRESA COLLOCAMENTO MIRATO

## **Note per l'utilizzo del sistema informativo "SINTESI"**

INTEGRAZIONE AL MANUALE DI GESTIONE DOTE IMPRESA COLLOCAMENTO MIRATO SEZIONE I - ASSE I

Versione 1.12

## **Sommario**

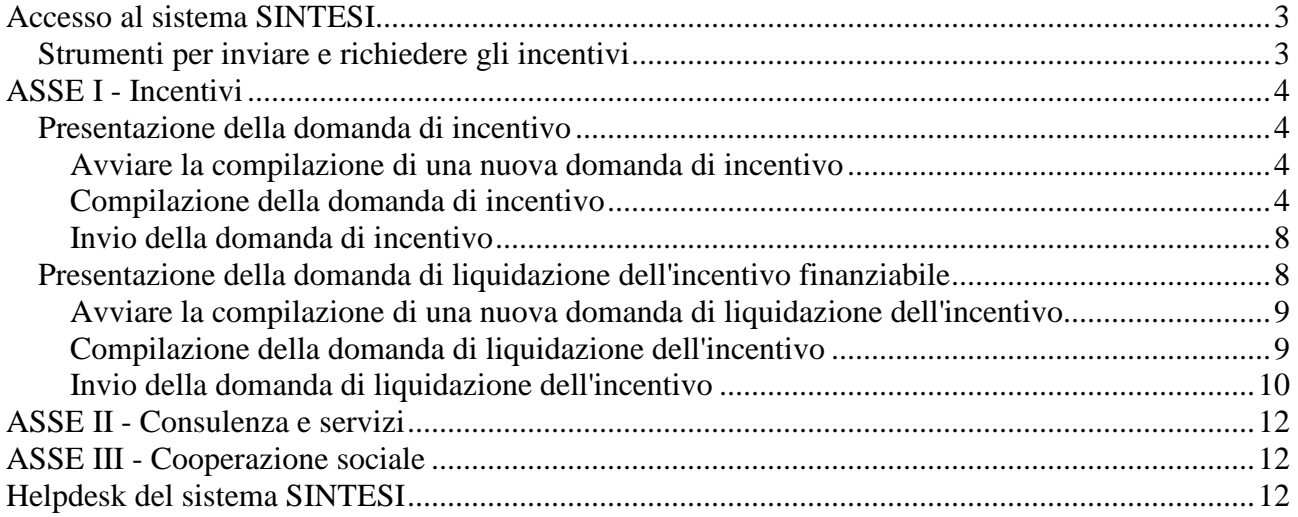

# **Accesso al sistema SINTESI**

Le imprese che intendono presentare domanda per accedere al contributo previsto dalla Dote Impresa Collocamento Mirato devono utilizzare il sistema informativo SINTESI, eventualmente per il tramite di soggetti delegati, per inviare e ottenere la modulistica necessaria.

Il sistema SINTESI della Provincia di Cremona è raggiungibile in Internet all'indirizzo: http://sintesi.provincia.cremona.it

Le istruzioni per richiederne l'accesso sono pubblicate alla pagina di cui all'indirizzo seguente: http://www.provincia.cremona.it/sintesi/?view=Pagina&id=4985

Le abilitazioni necessarie per inviare le domande di finanziamento sono le stesse per l'invio delle comunicazioni obbligatorie relative ai rapporti di lavoro.

I soggetti già delegati per tali comunicazioni sono, per tanto, già abilitati anche per l'invio delle domande di finanziamento previste dalla Dote Impresa Collocamento Mirato.

## **Strumenti per inviare e richiedere gli incentivi**

Dopo aver effettuato l'autenticazione al sistema SINTESI, accedere all'area COB - Comunicazioni obbligatorie. Nel menù a sinistra, dove sono elencati i vari comandi disponibili, individuare la sezione "Incentivi dote impresa" e cliccarne il relativo link, quindi cliccare il sotto menù "Incentivi dote impresa 2017 Regione Lombardia" (fig. 1) per accedere all'area dedicata alla "Dote Impresa Collocamento Mirato" (fig. 2).

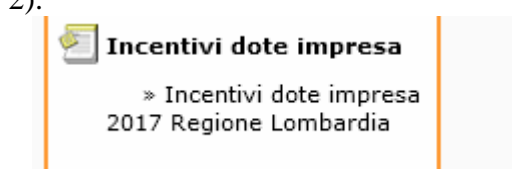

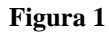

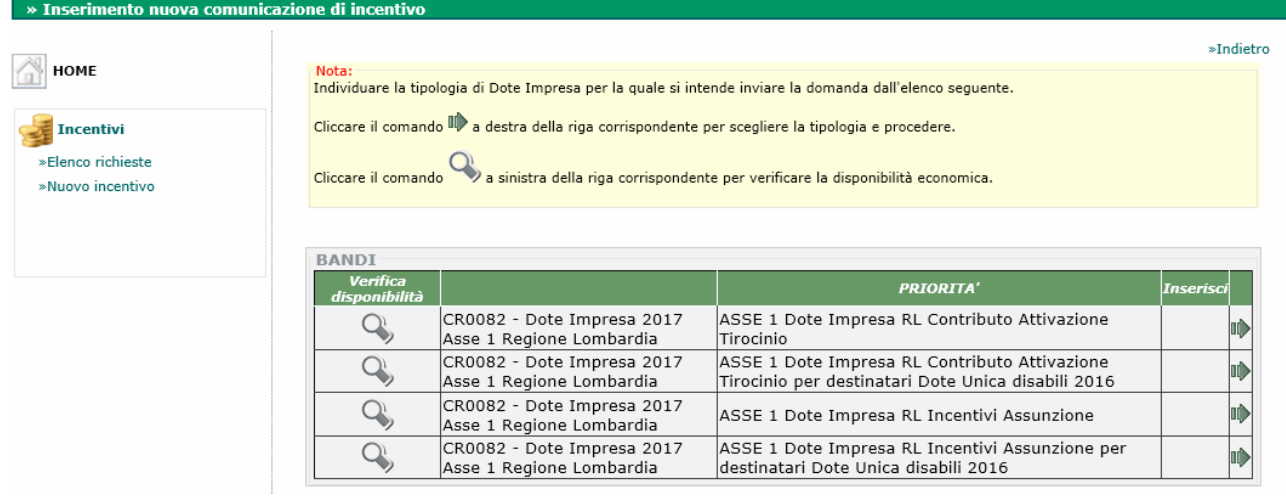

#### **Figura 2**

Accedendo all'area "Dote Impresa Collocamento Mirato" il sistema mette a disposizione gli strumenti le funzioni per presentare una nuova domanda, per elencare quelle già caricate e/o inviate, per gestirne e monitorarne lo stato di avanzamento nell'istruttoria, per inviare le domande di liquidazione per le richieste di incentivo finanziabili.

# **ASSE I - Incentivi**

## **Presentazione della domanda di incentivo**

## **Avviare la compilazione di una nuova domanda di incentivo**

- 1. Accedere all'area "Dote Impresa Collocamento Mirato";
- 2. cliccare il link "Nuovo incentivo";
- 3. individuare dall'elenco la tipologia di Dote Impresa per la quale si intende inviare al domanda e cliccare il comando  $\blacksquare$  relativo (fig. 2);

**ATTENZIONE: si prega di prestare la massima attenzione per individuare la tipologia di domanda (fig. 2). Le due con la "priorità" "Dote Unica disabili 2016" sono riservate solo per coloro ha avevano partecipato all'avviso Dote Unica disabili 2016.** 

4. individuare dall'elenco successivo la tipologia di domanda e cliccare il comando  $\mathbb Z$  per aprire il modulo per la compilazione online della domanda (fig. 3, ad esempio);

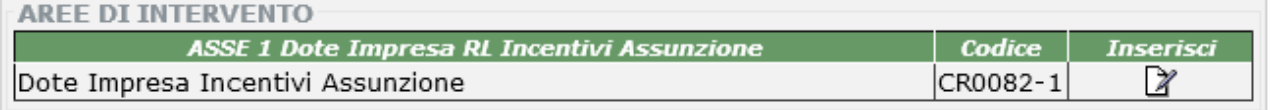

#### **Figura 3**

5. compilare il modulo on-line secondo le indicazioni di cui al paragrafo successivo (è possibile registrare la domanda parzialmente in stato di "BOZZA" e recuperarla in un secondo momento con la funzione "Elenco richieste");

## **Compilazione della domanda di incentivo**

Il modulo della domanda è composto da diverse sezioni in diverse pagine, come segue. Per la compilazione, si tenga presente che:

- i campi obbligatori sono indicati con un asterisco (\*);
- alcuni campi sono compilabili tramite il comando [Cerca..];
- $\bullet$  i campi "data" sono compilabili anche azionando lo strumento del calendario  $\blacksquare$ ;

A piede di pagina, sono disponibili i comandi per avanzare e retrocedere nelle pagine e nell'ultima pagina è disponibile il comando per registrare in stato di BOZZA la domanda:

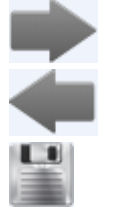

per avanzare alla pagina successiva;

per tornare alla pagina precedente

 per registrare la domanda in stato di BOZZA e visualizzare l'anteprima di stampa con il comando INVIA per trasmettere la domanda;

In caso di errori nel formato dei dati conferiti e/o errori causati da dati mancanti o parziali, il sistema segnalerà con un messaggio l'intervento correttivo necessario.

## **Pagina 1**

### *Dati azienda*

Nel caso in cui l'azienda presenti la domanda in modo diretto i campi sono compilati in automatico; tuttavia può utilizzare il comando [Cerca..] per selezionare una diversa sede di lavoro. Gli intermediari delegati invece devono utilizzare sempre il comando [Cerca..]. Per utilizzare il comando [Cerca..], dopo averlo azionato cliccandolo (fig. 4.1), è necessario impostare i parametri (fig. 4.2), avviare la ricerca (fig. 4.3) e poi selezionare l'azienda e la sede dall'elenco dei risultati (fig. 4.4 ).

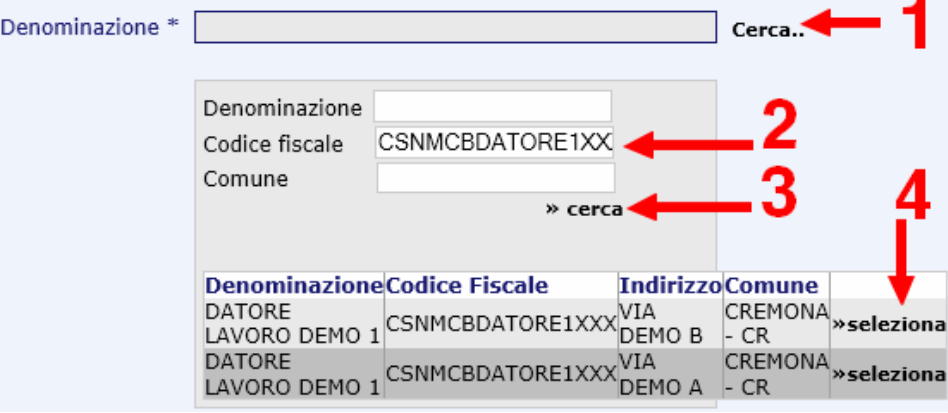

**Figura 4** 

Per i campi INPS e INAIL, se non già compilati in automatico, si prega di effettuarne il precaricamento dall'anagrafica dell'azienda.

### *Dati Documento Convenzione*

In caso di convezione attiva, indicare il numero di protocollo della Provincia di Cremona assegnato alla convenzione e cliccare il comando [Cerca..] per recuperare le date di inizio e fine. In alternativa, compilare i campi direttamente.

### *Sede legale e Sede di lavoro*

Sono sezioni con campi compilati in automatico con i valori presenti nell'anagrafica dell'azienda.

### *Dichiarazioni*

Selezionare le opzioni elencate in base alla condizione aziendale (fig. 5, ad esempio).

| <b>Dichiarazioni</b>                                                                                |                                                                                                    |
|----------------------------------------------------------------------------------------------------|----------------------------------------------------------------------------------------------------|
| L'azienda dichiara di appartenere alle<br>sequente categoria: *                                     | $\bigcirc$ Impresa privata - Cooperativa sociale di tipo B con sede legale e/o operativa e/o<br>minino un'unità produttiva e/o filiale nel territorio della Regione Lombardia                                                                                                    |
|                                                                                                    | ● Impresa privata con sede legale e/o operativa e/o minino un'unità produttiva e/o<br>filiale nel territorio della Regione Lombardia.                                                                                                    |
|                                                                                                    | O Organismo di diritto pubblico                                                                                                    |
|                                                                                                    | $\bigcirc$ Enti giuridici privati con personalità giuridica che non svolgono attività economica<br>o di erogazione di servizi sul mercato                                                                                                    |
|                                                                                                    | ○ Enti privati senza personalità giuridica                                                                                                    |
|                                                                                                    | $\bigcirc$ Imprese o enti privati costituiti all'estero non altrimenti classificabili che svolgono<br>attività economica in Italia                                                                                                    |
| Forma giuridica *                                                                                   | SRL                                                                                                    |
| l'azienda inoltre dichiara di essere<br>azienda soggetta agli obblighi di cui<br>alla legge 68/99 * | $\overline{\mathsf{s}}$ $\overline{\mathsf{v}}$                                                                                                    |
| l'azienda inoltre dichiara *                                                                        | · di essere ottemperante ai sensi della legge 68/99                                                                                                    |
| l'azienda inoltre dichiara *                                                                        | · di essere in regola con l'applicazione del CCNL di riferimento                                                                                                    |
| l'azienda inoltre dichiara *                                                                        | · di essere in regola con gli adempimenti contributivi INPS e INAIL e con le<br>contribuzioni degli enti paritetici ove espressamente previsto dai contratti Collettivi<br>Nazionali Interconfederali o di categoria                                                                                                    |
| l'azienda inoltre dichiara *                                                                        | di essere in regola con la normativa in materia di sicurezza nei luoghi di lavoro                                                                                                    |
| l'azienda inoltre dichiara *                                                                        | (• di non avere in atto sospensioni dal lavoro ovvero non aver proceduto a riduzioni<br>di personale o a licenziamenti collettivi negli ultimi 12 mesi, salvo che il rapporto di<br>lavoro non venga attivato ai fini di acquisire professionalità diverse da quelle dei<br>lavoratori interessati alle predette riduzioni o sospensioni |

**Figura 5** 

## **Pagina 2**

### *Dati lavoratore*

Indicare il codice fiscale del lavoratore ed azionare **sempre** il comando [Cerca..]. Poi procedere a caricare i dati mancanti.

### *Iscrizione*

Azionare il comando "Recupera dati" per compilare i campi in automatico con i valori presenti in banca dati. Nel caso in cui non venga trovata l'iscrizione, inserire i dati manualmente

### *Altre informazioni*

Indicare la cittadinanza e il tipo di autorizzazione per il permesso di soggiorno.

## **Pagina 3**

### *Rapporto di lavoro*

Indicare il codice comunicazione a 16 cifre rilasciato dal sistema su cui è stata inviata la comunicazione obbligatoria con il modulo UNILAV ed azionare il comando [Cerca..]. Se la comunicazione è presente nel sistema alcuni campi saranno compilati automaticamente, altrimenti procedere con la compilazione manuale di tutti i campi previsti.

### *Invalidità*

Indicare la categoria e la percentuale di disabilità. Inoltre specificare se è stato rilasciato il nullaosta.

### *Nulla osta*

Indica egli estremi del nullaosta: numero e data.

## **Pagina 4**

### *Bando*

Sezione compilata in automatico.

### *Calcolo incentivo*

Fascia: campo in cui deve essere indicata la fascia di intensità d'aiuto attribuita al lavoratore. La fascia è calcolabile anche tramite lo strumento di calcolo predisposto e azionabile dal link "Clicca per determinare la fascia di intensità di aiuto". I dati da impostare sono quelli autocertificati dal lavoratore tramite l'apposita modulistica indicata nell'avviso.

Costo salariale lordo: indicare l'importo come specificato nell'avviso:

- il costo salariale lordo o il costo della somministrazione previsto per la durata complessiva del rapporto di lavoro per cui si chiede l'incentivo, al netto degli altri eventuali aiuti ricevuti per la stessa assunzione a titolo di incentivo assunzionale;
- il costo salariale lordo annuo nel caso dei rapporti a tempo indeterminato, al netto degli altri eventuali aiuti ricevuti per la stessa assunzione a titolo di incentivo assunzionale.

Contributo/Incentivo richiesto (Massimale concesso):

- per gli *incentivi all'assunzione*, utilizzare il comando "Calcola.." per valorizzare il campo in modo automatico in funzione della fascia e del costo salariale lordo già indicati;
- per il *rimborso per l'attivazione di tirocini* indicare l'importo richiedibile nel rispetto delle disposizioni specificate dall'avviso.

## **Pagina 5**

### *Regime di aiuto e cumulabilità*

Selezionare le opzioni proposte in base alla condizione aziendale (fig. 6, ad esempio).

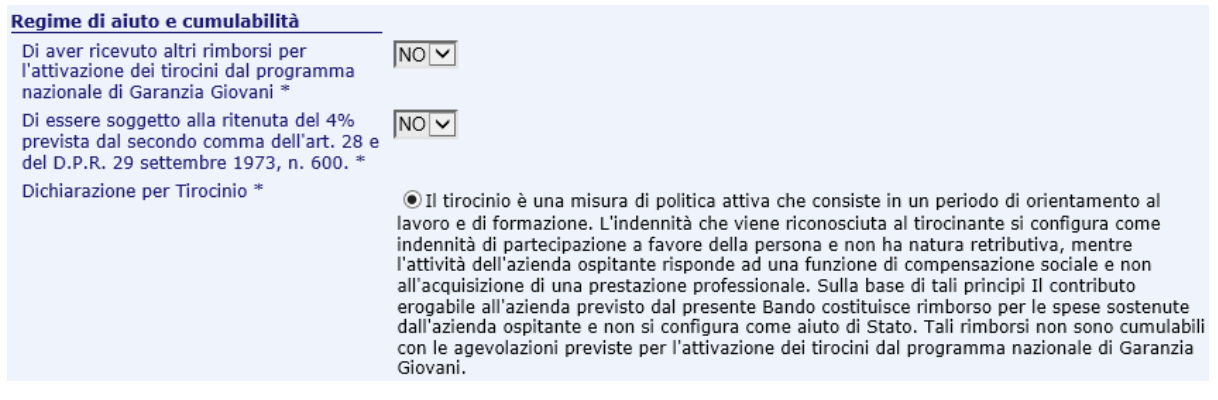

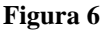

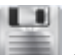

Dopo aver compilato tutti i campi richiesti, registrare il modulo con il comando e per accedere all'anteprima di stampa dove sono disponibili i comandi:

- 1. MODIFICA: per correggere e/o completare la compilazione del modulo;
- 2. INVIA: per l'invio elettronico della domanda (attenzione, le istruzioni complete per l'invio sono descritte nel paragrafo successivo);
- 3. STAMPA: per riprodurre su carta la domanda prima dell'invio (utile per stampare in PDF se il computer in uso ha la stampate virtuale per PDF come ad esempio PDF Creator)

## **Invio della domanda di incentivo**

L'invio definitivo della domanda è un'operazione che prevede le fasi seguenti.

- 1. dall'anteprima di stampa, azionare il comando INVIA posto in alto a destra dello schermo. Se l'invio elettronico sarà andato a buon fine, il sistema apporrà un numero di registro alla domanda (protocollo interno al sistema SINTESI);
- 2. stampare la domanda inviata (sarà visibile la ricevuta di invio nella parte alta) ed apporvi la marca da bollo, riportando anche il numero seriale identificativo nell'apposito spazio;
- 3. crearne una copia elettronica su file in formato .pdf (per scansione o per fotografia) e firmarla tramite firma digitale o firma elettronica CRS/CNS (dopo la firma digitale/elettronica il file sarà del tipo .p7m, ad esempio "domanda\_ammissione.pdf.p7m");
- 4. entro e non oltre 10 giorni dall'invio online della domanda:
	- a. caricare il file .p7m della domanda firmata digitalmente/elettronicamente nel sistema SINTESI, tramite il comando FIRMA disponibile dall'anteprima di stampa della domanda già inviata (il file non deve superare la dimensione massima di 2 megabyte). Per recuperare ed aprire in anteprima di stampa una domanda già inviata utilizzare la funzione "Elenco richieste";
	- b. inviare il file .p7m della domanda firmata digitalmente/elettronicamente alla PEC della Provincia all'indirizzo protocollo@provincia.cr.it, completa di tutti gli allegati previsti dall'Avviso in copia elettronica in formato .pdf e con le relative firme;

Si precisa che lo stato di avanzamento dell'istruttoria relativa ad ogni singole domanda è disponibile nel sistema e quindi si invitano i gentili utenti a controllarlo periodicamente accedendo all'applicativo.

Si consiglia di adottare le seguenti raccomandazioni per l'invio con PEC:

- la domanda è da trasmettersi in allegato alla email PEC; il corpo del messaggio email può essere utile per semplici messaggi o precisazioni relative alla domanda;
- ad ogni email sarà assegnato un unico numero di protocollo ufficiale della Provincia escludendo quindi la possibilità che siano ricevute istanze diverse con un'unica PEC;
- istanze trasmesse da email non PEC saranno respinte automaticamente dal sistema PEC della Provincia;
- il formato di trasmissione ideale è il PDF;
- non e' obbligatorio che la email del mittente sia di proprietà del soggetto che invia l'istanza (esempio: il consulente invia tramite la propria PEC la modulistica firmata del proprio cliente);
- per evitare di superare il limite massimo di capienza delle caselle di posta e/o del singolo messaggio, si consiglia di contenere le dimensioni dei file scansionati restando entro la risoluzione di 150 dpi e di limitare i colori al tipo a "scala di grigi".

## **Presentazione della domanda di liquidazione dell'incentivo finanziabile**

La domanda di liquidazione dell'incentivo è presentabile solo se l'istruttoria ha avuto esito positivo. In questo caso, le domande di finanziamento sono poste nella gestione di "Richiesta finanziabile".

## **Avviare la compilazione di una nuova domanda di liquidazione dell'incentivo**

- 1. Accedere all'area "Dote Impresa Collocamento Mirato";
- 2. cliccare il link "Elenco richieste" (fig. 7 1);
- 3. specificare il "Bando" per l'Asse 1 dalla casella ad elenco (fig. 7 2);
- 4. eventualmente è possibile specificare altri parametri per eseguire una ricerca più precisa come, ad esempio, il "Codice fiscale azienda" e/o il "Codice fiscale lavoratore";

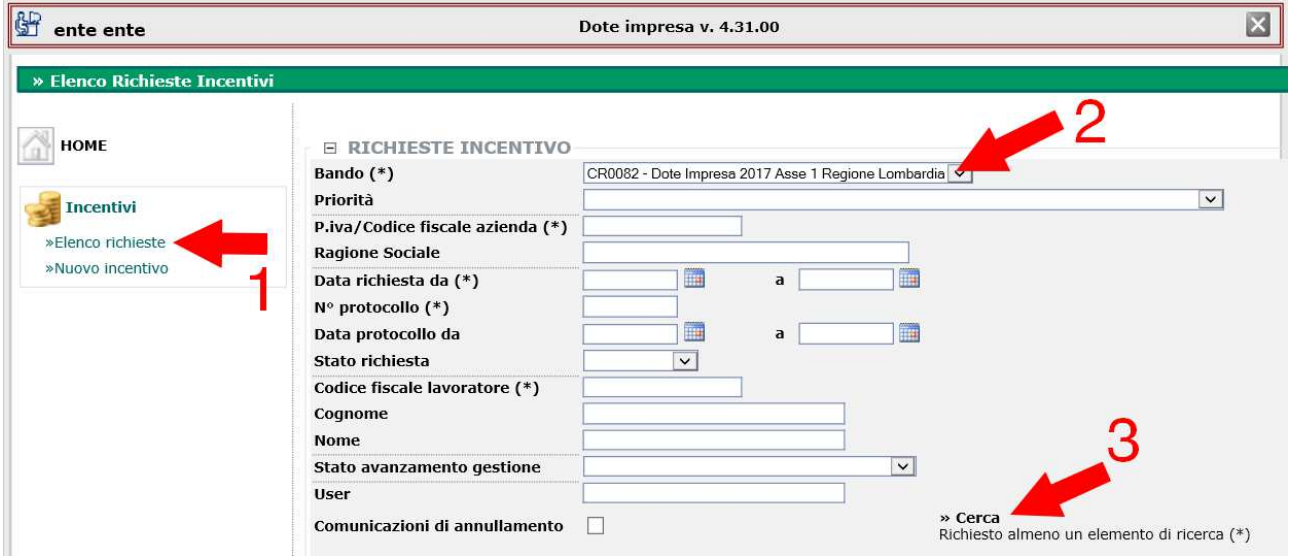

**Figura 7** 

- 5. eseguire la ricerca azionando il comando **Cerca** (fig. 7 3);
- 6. tra i risultati della ricerca, individuare la domanda d'incentivo per la quale si vuole inviare la domanda di liquidazione tra quelle poste in gestione "Richiesta finanziabile" e cliccare il comando "Richiesta Liquidazione" (fig. 8);

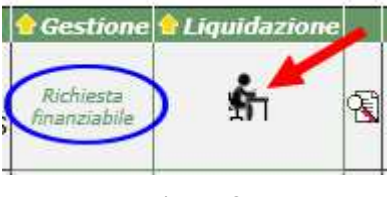

**Figura 8** 

7. procedere con la compilazione della domanda di liquidazione dell'incentivo come specificato di seguito.

## **Compilazione della domanda di liquidazione dell'incentivo**

*Per avviare la compilazione della domanda di liquidazione seguire le istruzioni di cui al paragrafo precedente. Per procedere con la compilazione, seguire le istruzioni seguenti.* 

Il modulo della domanda di liquidazione dell'incentivo propone, a video, una sezione con un riepilogo dei dati della domanda di finanziamento con i dati dell'azienda, del lavoratore/tirocinante, del rapporto, e una sezione (fig. 9) con i campi specifici per la domanda di liquidazione dell'incentivo.

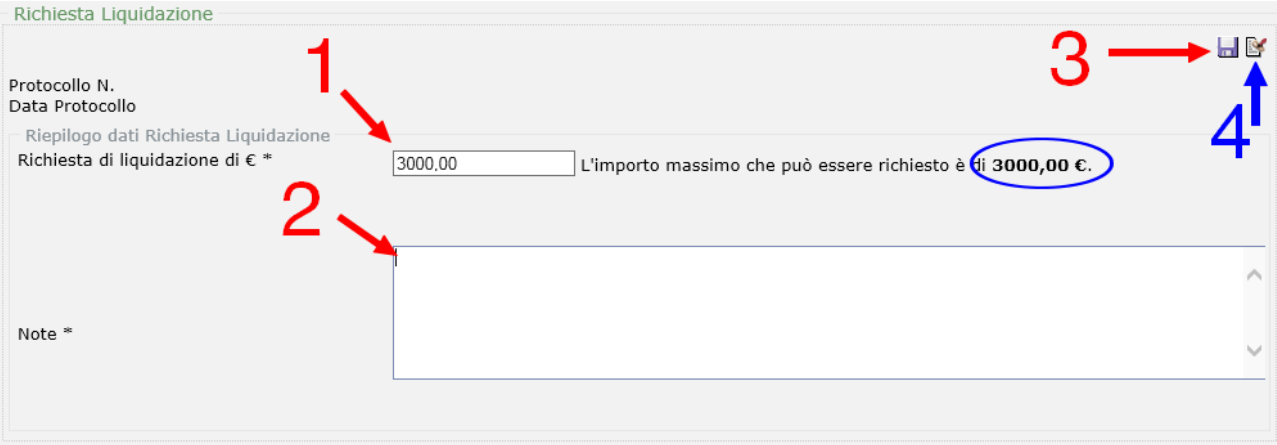

#### **Figura 9**

Compilare tali campi e inviare la richiesta di liquidazione secondo le indicazioni seguenti:

- 1. specificare l'importo nel campo "Richiesta di liquidazione" (fig. 9 1);
- 2. nel campo "Note", obbligatorio, inserire eventuali note da inserire nella domanda e specificare l'elenco degli allegati che saranno trasmessi (fig. 9 - 2);
- 3. azionare il comando "Salva richiesta di liquidazione" (fig. 9 3) per registrare in **bozza** la richiesta;
- 4. azionare il comando "Protocolla richiesta di liquidazione" (fig. 9 4) per registrare in modo definitivo la richiesta ("**protocollata**");

*In tale schermata è presenta anche una sezione "Allegati" che non è obbligatorio utilizzare in quanto sia la domanda di liquidazione che i relativi allegati saranno da trasmettersi via PEC.* 

Dopo aver compilato tutti i campi richiesti e avere "protocollato" la richiesta di liquidazione, la gestione della richiesta viene posta nella condizione di "Inviata richiesta di liquidazione" - "Protocollata in attesa di valutazione" (fig. 10). **Per completare l'iter amministrativo di presentazione della domanda di liquidazione dell'incentivo, continuare con il paragrafo successivo.**

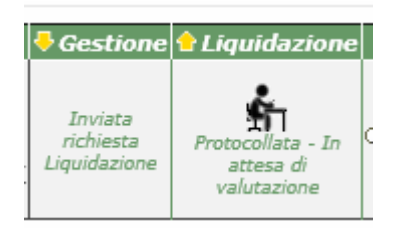

**Figura 10** 

## **Invio della domanda di liquidazione dell'incentivo**

L'invio **completo** della domanda è un'operazione che prevede le fasi seguenti.

1. aprire a video la domanda di liquidazione già protocollata cliccando il comando seguente (fig. 11);

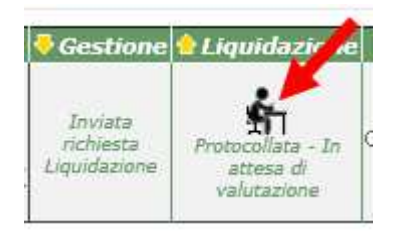

**Figura 11** 

- 2. azionare il comando posto in alto a destra e rappresentato del simbolo  $\ddot{\ddot{\boldsymbol{\xi}}}$  per aprire a video l'anteprima di stampa della domanda di liquidazione;
- 3. dall'anteprima di stampa, azionare il comando di stampa del browser per stampare la domanda;
- 4. apporvi la marca da bollo, se non esentati, riportando anche il numero seriale identificativo nell'apposito spazio;
- 5. crearne una copia elettronica su file in formato .pdf (per scansione o per fotografia) e firmarla tramite firma digitale o firma elettronica CRS/CNS (dopo la firma digitale/elettronica il file sarà del tipo .p7m, ad esempio "domanda.pdf.p7m");
- 6. entro e non oltre 10 giorni dalla protocollazione SINTESI (n. di registro) della domanda di liquidazione, inviare il file .p7m della domanda, firmata digitalmente/elettronicamente, alla PEC della Provincia all'indirizzo protocollo@provincia.cr.it, completa di tutti gli allegati previsti dall'Avviso/Manuale di gestione in copia elettronica in formato .pdf e con le relative firme;

*Nota: per l'invio online della domanda di liquidazione, contrariamente a quanto specificato nel "Manuale di gestione", non è prevista l'operazione tramite il tasto "FIRMA".* 

Si precisa che lo stato di avanzamento dell'istruttoria relativa ad ogni singole domanda è disponibile nel sistema e quindi si invitano i gentili utenti a controllarlo periodicamente accedendo all'applicativo.

Si consiglia di adottare le seguenti raccomandazioni per l'invio con PEC:

- la domanda di liquidazione è da trasmettersi in allegato alla email PEC; il corpo del messaggio email può essere utile per semplici messaggi o precisazioni relative alla domanda;
- ad ogni email sarà assegnato un unico numero di protocollo ufficiale della Provincia escludendo quindi la possibilità che siano ricevute istanze diverse con un'unica PEC;
- istanze trasmesse da email non PEC saranno respinte automaticamente dal sistema PEC della Provincia;
- il formato di trasmissione ideale è il PDF;
- non e' obbligatorio che la email del mittente sia di proprietà del soggetto che invia l'istanza (esempio: il consulente invia tramite la propria PEC la modulistica firmata del proprio cliente);
- per evitare di superare il limite massimo di capienza delle caselle di posta e/o del singolo messaggio, si consiglia di contenere le dimensioni dei file scansionati restando entro la risoluzione di 150 dpi e di limitare i colori al tipo a "scala di grigi".

# **ASSE II - Consulenza e servizi**

In via di definizione.

# **ASSE III - Cooperazione sociale**

In via di definizione.

# **Helpdesk del sistema SINTESI**

Per assistenza all'utilizzo del sistema SINTESI si faccia riferimento ai recapiti e agli orari dell'Helpdesk del sistema SINTESI pubblicati sulla Bacheca Avvisi online.